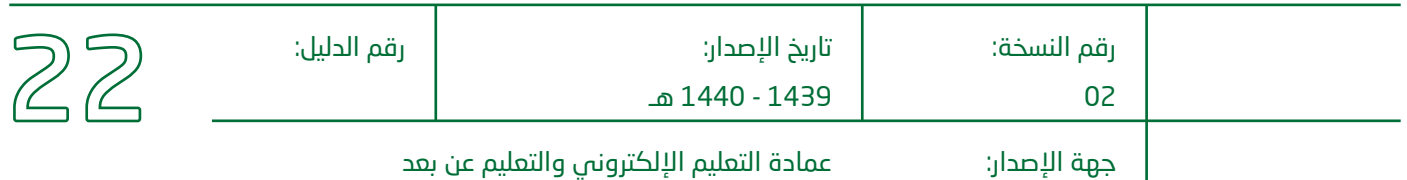

# **دليل السبورة الذكية**

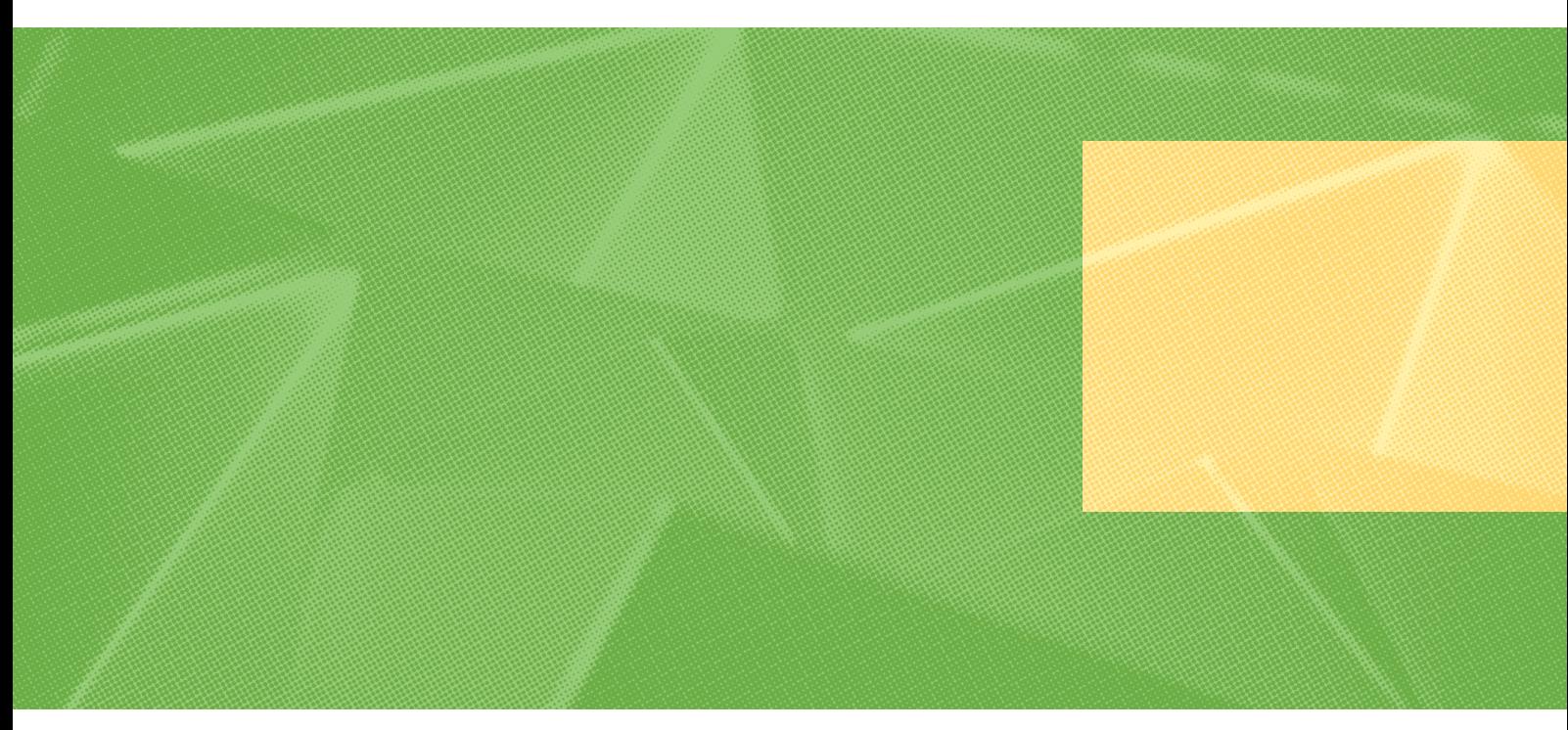

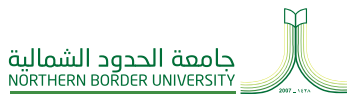

من الشمال .. إلى الوطن

### السبورة الإللكترونية ماركة بروميثان ACTIVEINSPIRE

إعداد لجنة التدريب بعمادة التعليم اإللكتروني والتعلم عن بعد

> إسماعيل الباشا م. زيـــد عـــيد

### المحتويات

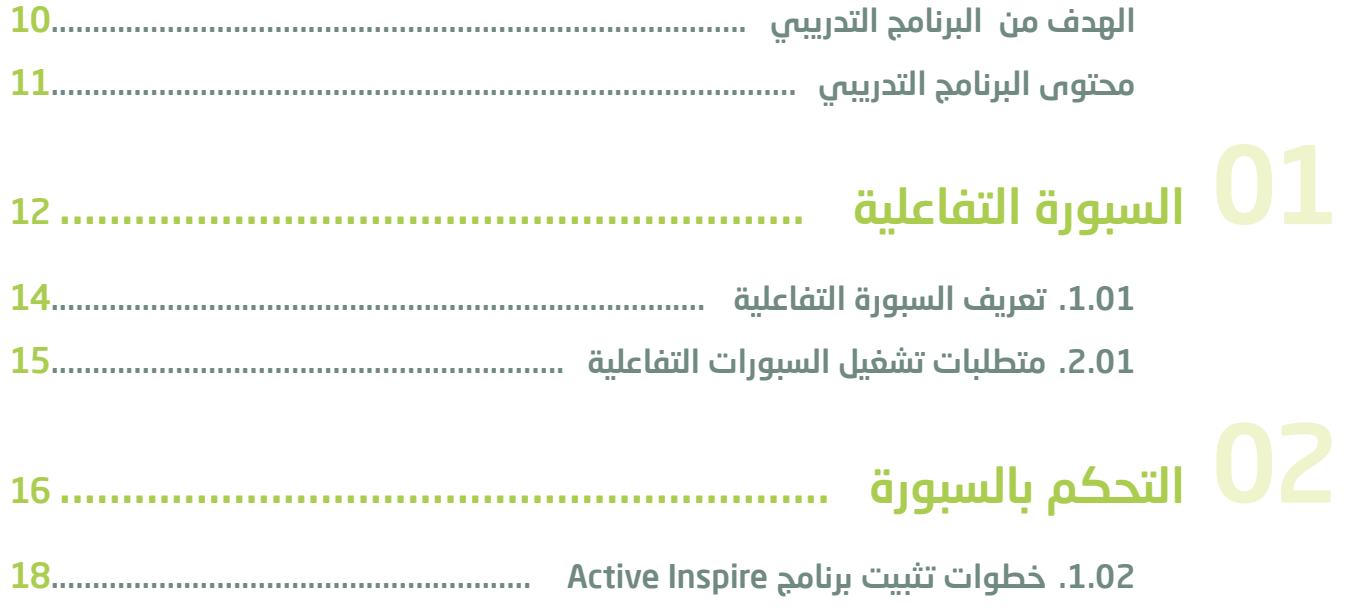

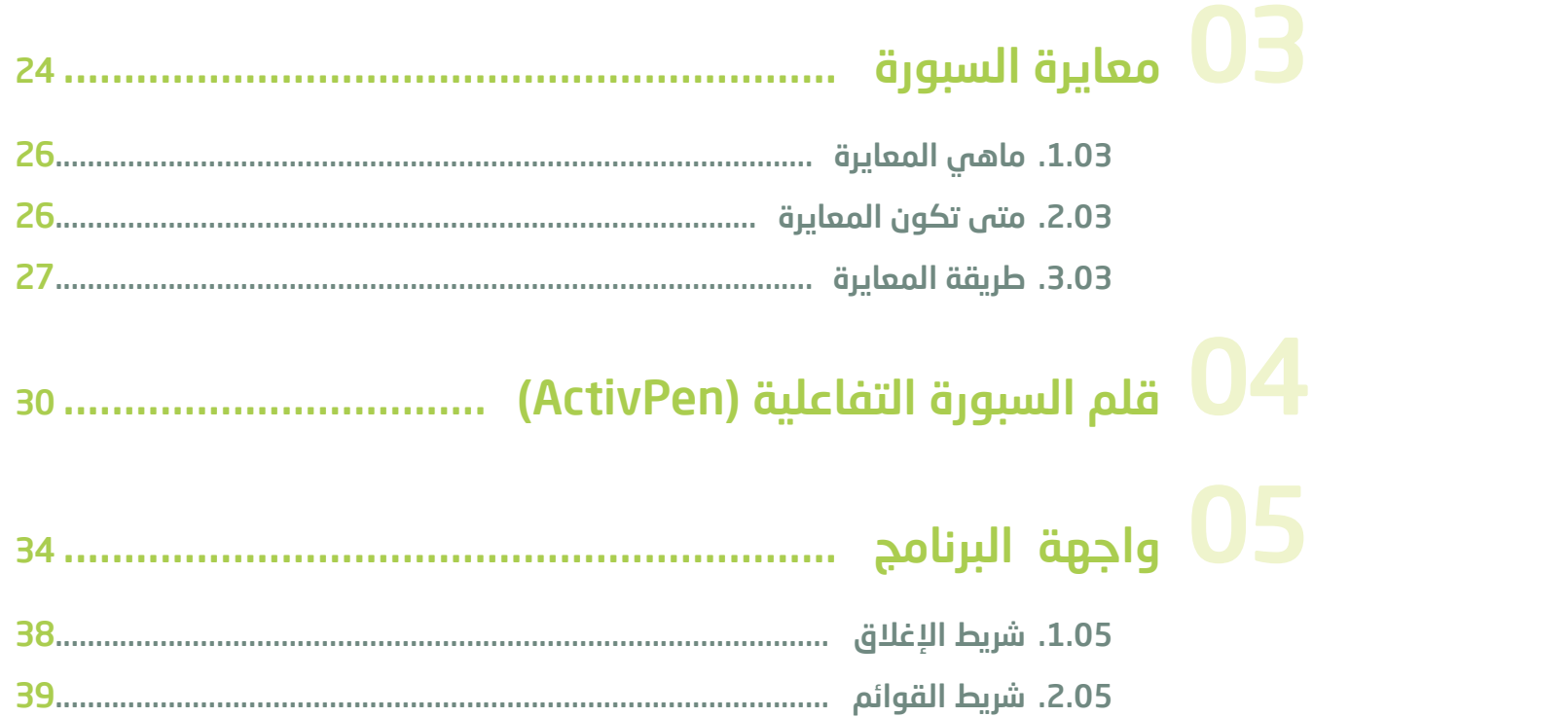

- \_ ( ان يتعرف المتدرب على تقنية<br>السبورة التفاعلية.
- أن يتقن المتدرب أساسيات 2 استخدام برنامج ActivInspire الخاص بالسبورة التفاعلية التفاعلية من ماركة بروميثان.

## الهدف من البرنامج التدريبي

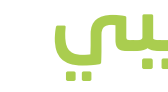

## <span id="page-4-0"></span>محتوى البرنامج التدريبي

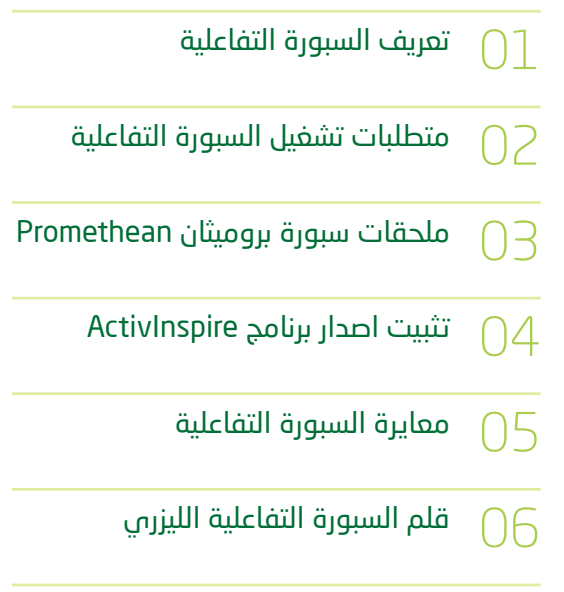

ActivInspire واجهة برنامج  $\bigcap$ 

<span id="page-5-0"></span>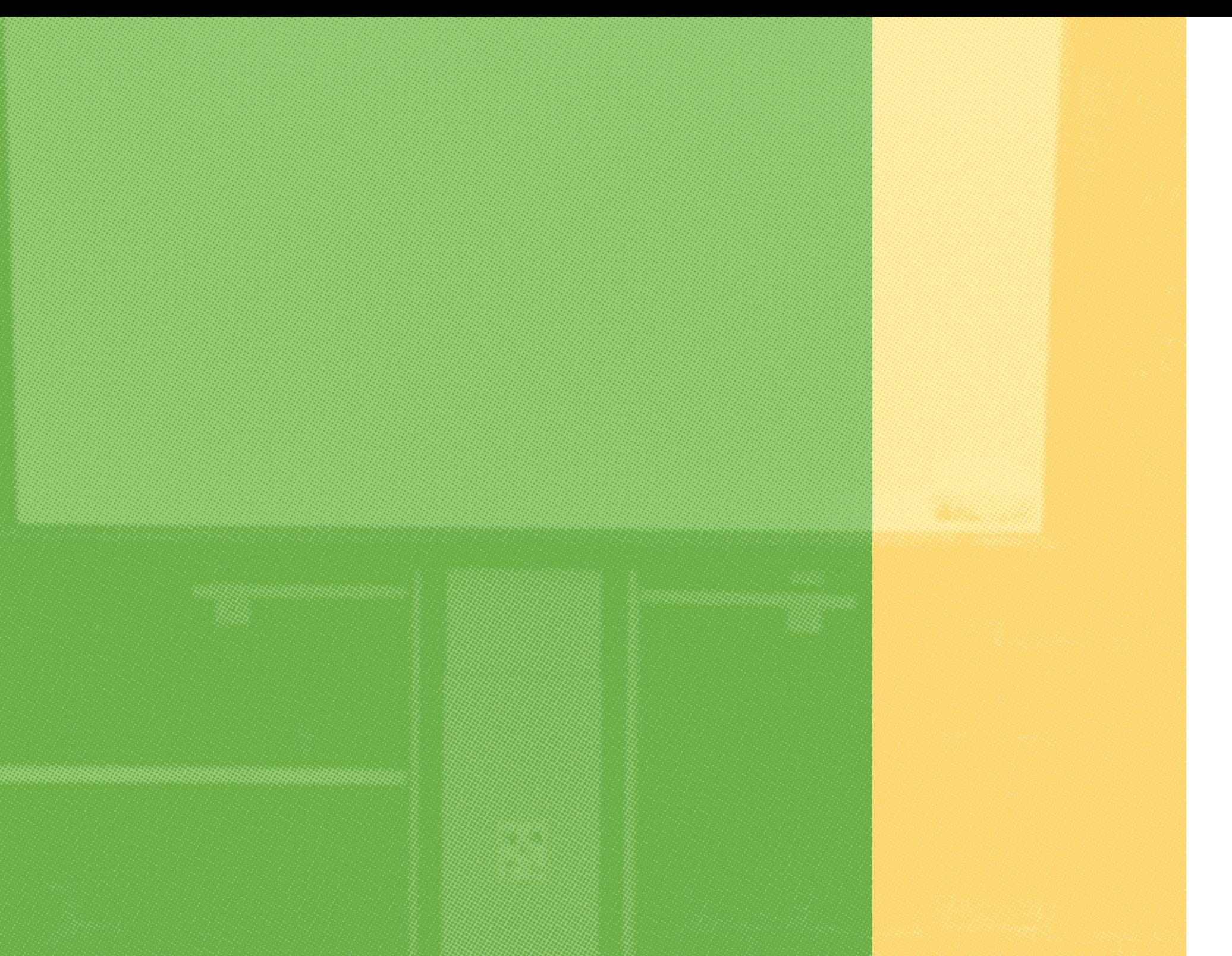

دليل السبورة الذكية

 **1** فصل

# **السبورة التفاعلية**

الـسـبـورة التفاعلية مــن أحــدث الوسائل المستخدمة في العملية التعليمية، وهـي نـوع خـاص من السبورات البيضاء الحساسة.

يتم توصيلها بجهاز الحاسب  $\bigcap$ اآللي

ثم يتم توصيل جهاز الحاسب  $\bigcirc$ اآللي بجهاز عرض البيانات (Datashow)

 $\overline{\phantom{a}}$ توصيل كيبل USB  $\overline{\phantom{a}}$ 

ويتم التفاعل معها بالقلم وتتم الكتابة عليها بطريقة إلكترونية كما يمكن االستفادة منها وعرض مـا على شـاشـة الكمبيوتر من تطبيقات متنوعة عليها.

تتكون السبورة التفاعلية من سبورة بيضاء إلكترونية وبأحجام مختلفة:

### .01. تعريف السبورة التفاعلية

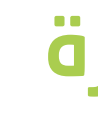

## <span id="page-6-0"></span> .01. متطلبات تشغيل السبورات التفاعلية

<span id="page-7-0"></span>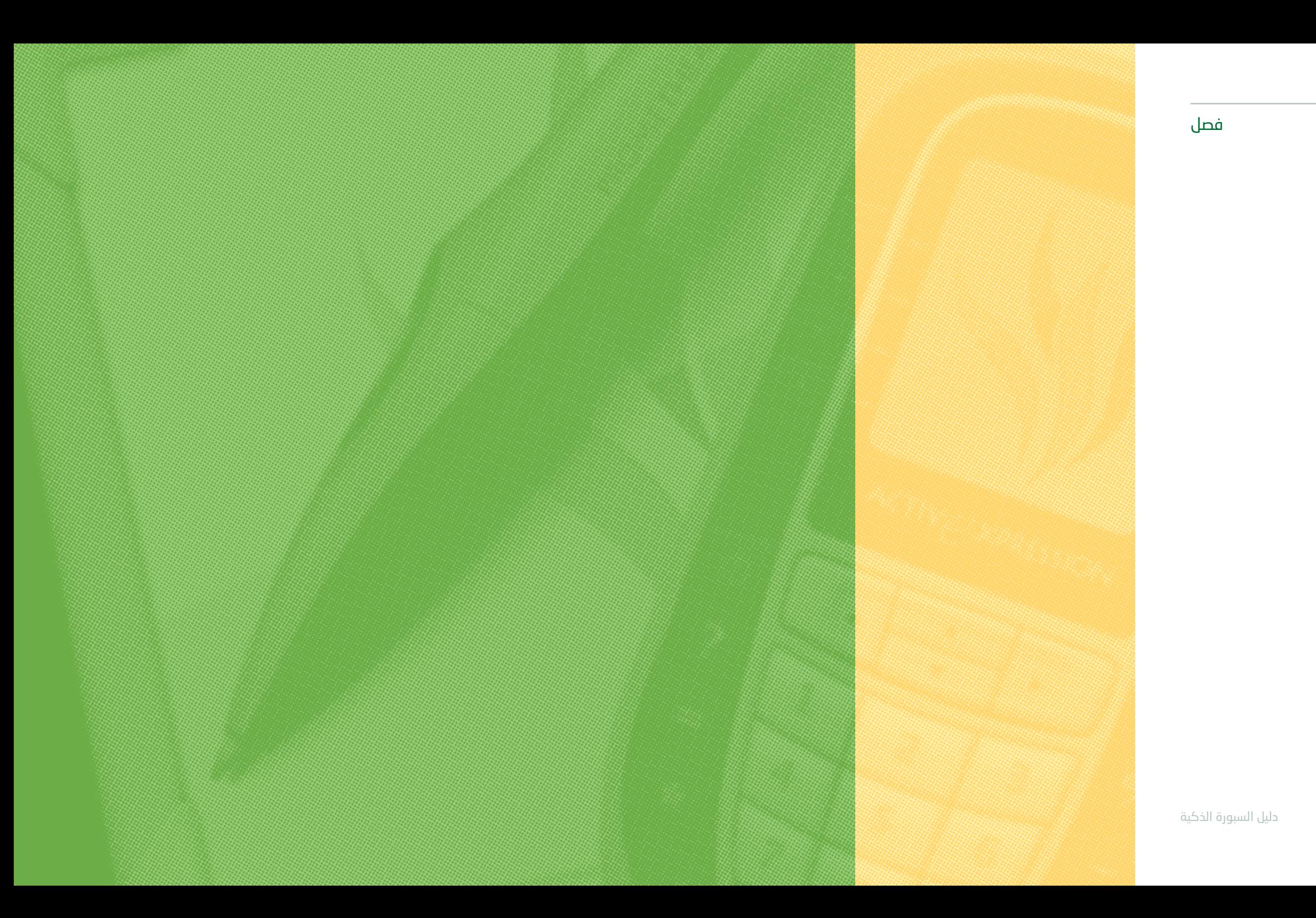

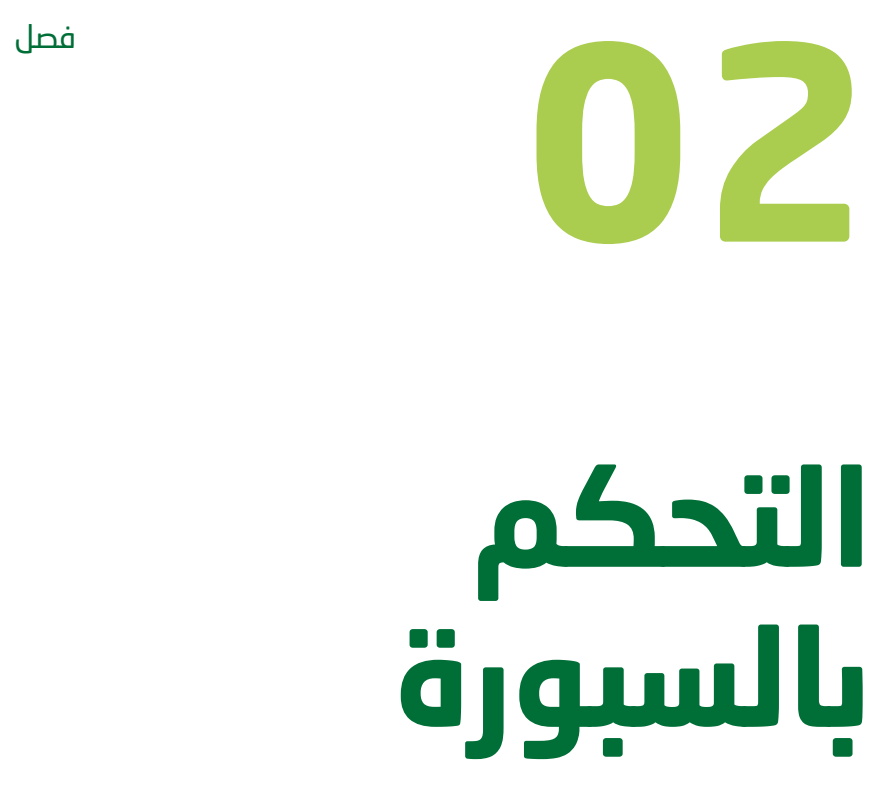

يتم التحكم بالسبورة بسهولة عن طريق قلم يعمل بمثابة الفأرة .

## .02. خطوات تثبيت برنامج **Active Inspire**

يتم تحميل الـبـرنـامـج مــن موقع promethean وبعد تحميله نقوم بعملية التهيئة

<span id="page-8-0"></span>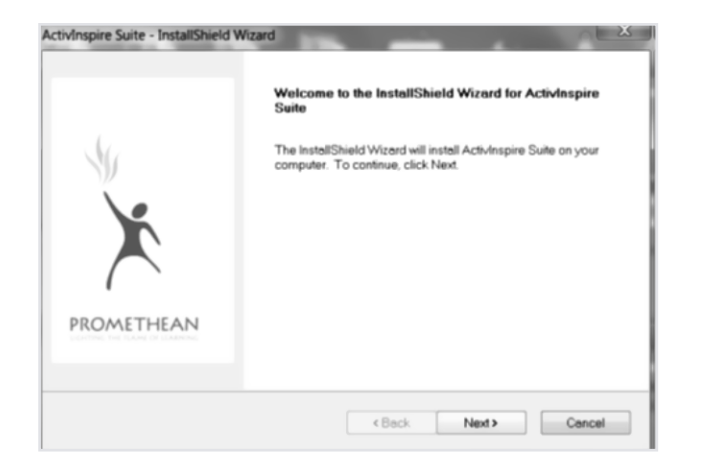

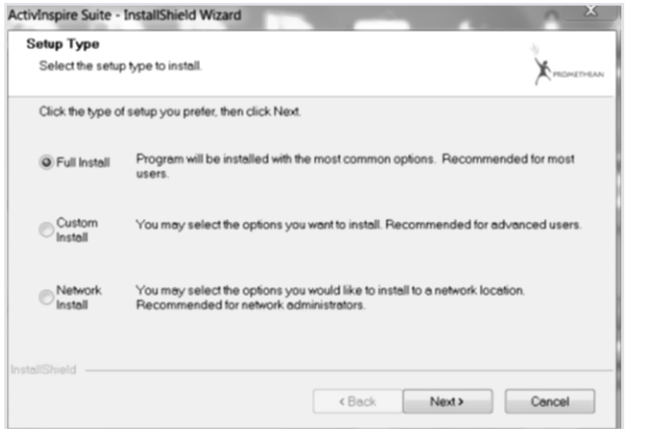

#### بعد ذلك تظهر هذه النافذة التالية:

#### بعد ذلك نقوم بالمتابعة

#### نختار نوع التثبيت الكامل

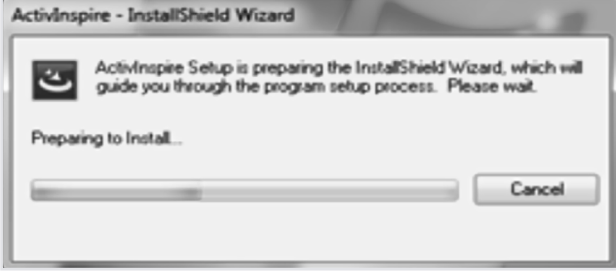

التحكم بالسبورة

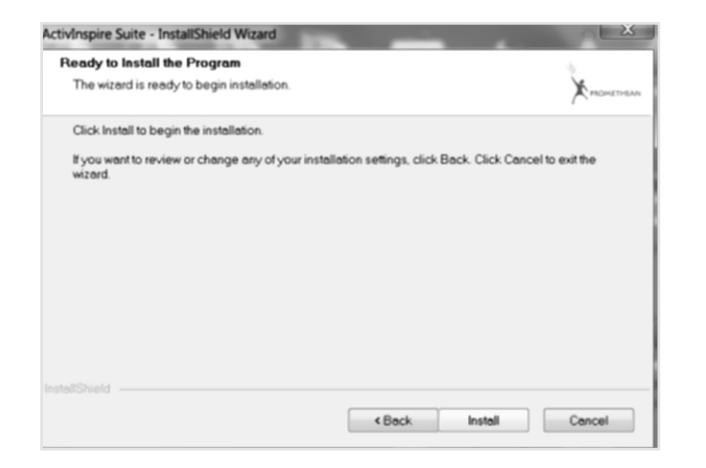

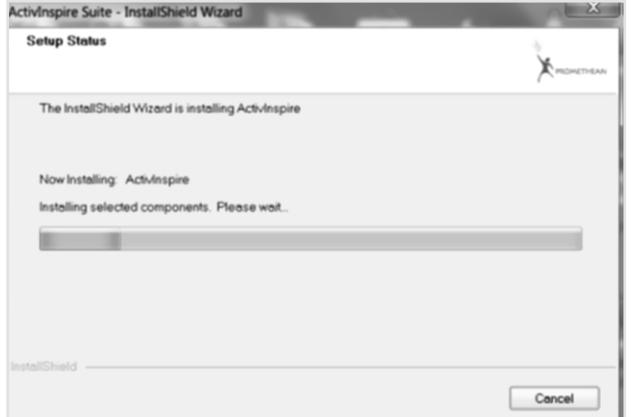

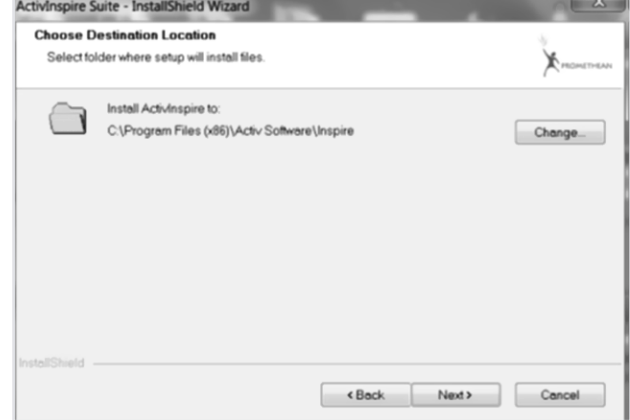

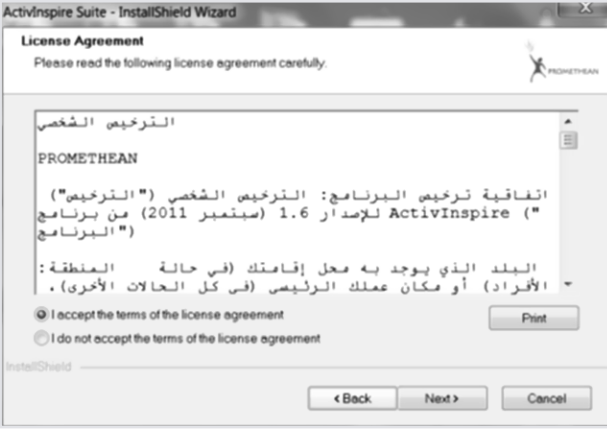

التحكم بالسبورة

هذه النافذة هي عبارة عن اتفاقية ترخيص بعد قراءتها يتم النقر على الخيار الاول ، بمعنى انك موافق.

#### نقوم بالمتابعة

النقر على انتهاء الانتهاء عملية التثبيت.

### تتم اآلن عملية التثبيت يفتح بـرنـامـج الـسـبـورة كما في الصورة التالية:

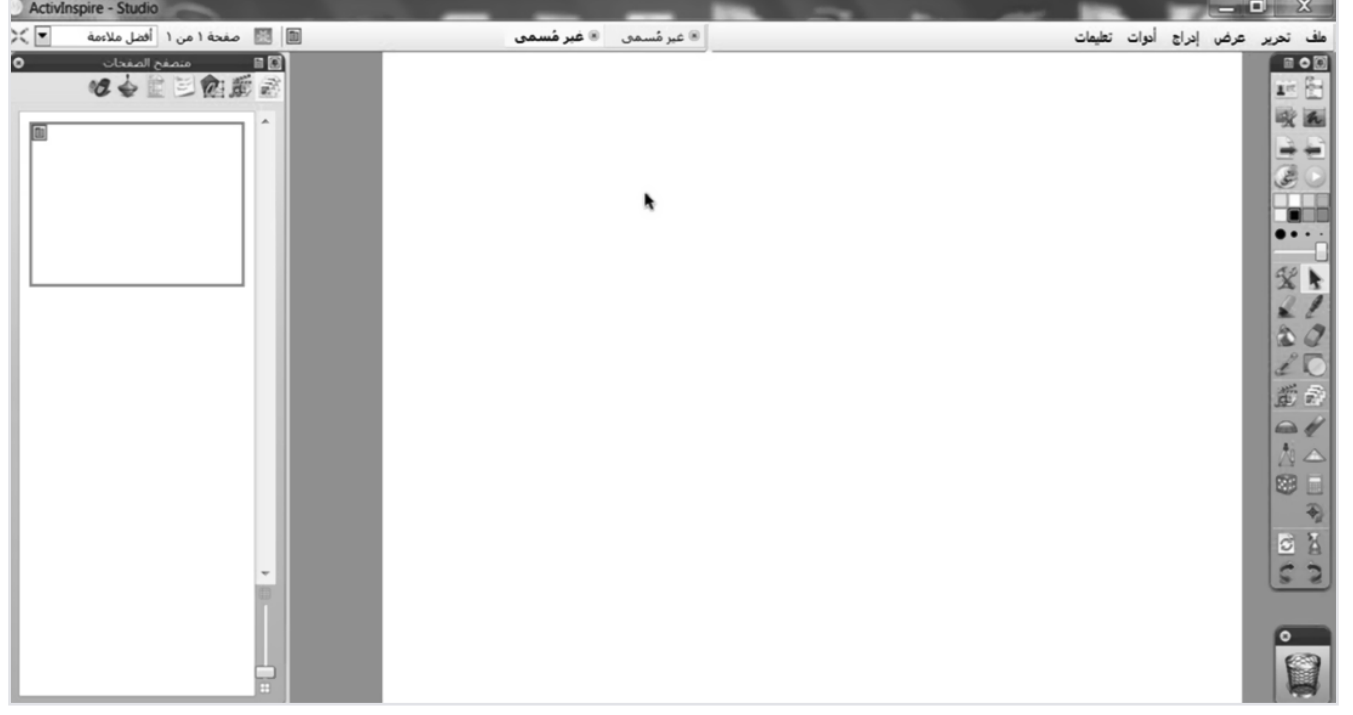

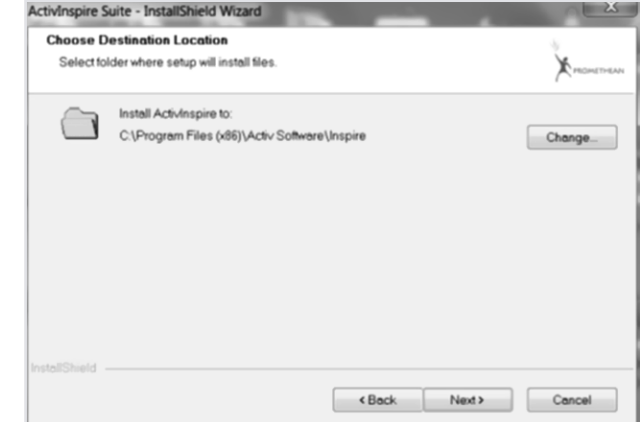

<span id="page-11-0"></span>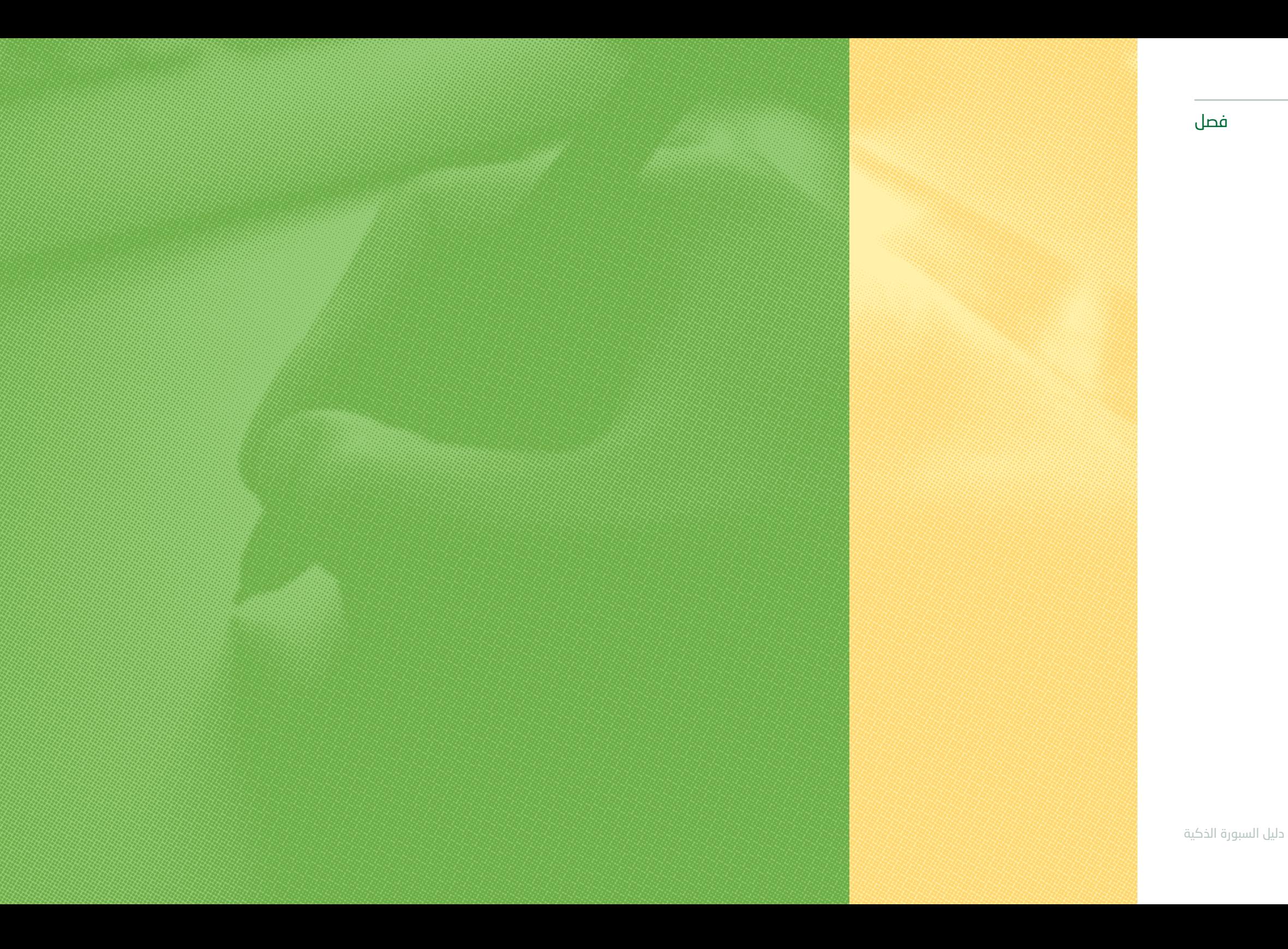

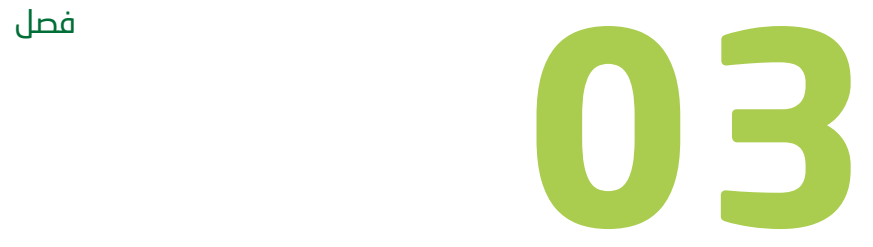

# **معايرة السبورة**

نقصد بالمعايرة أن نجعل القلم الخاص بالسبورة يعمل بمحاذاة المؤشر الموجود في الشاشة.

من شريط المهام نختار األيقونة الخاصة بالسبورة وننقر نقرة بزر الفأرة األيمن فتظهر لنا خيارات نختار خيار معايرة كما في الصورة أدناه.

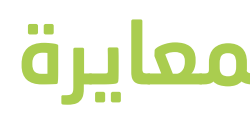

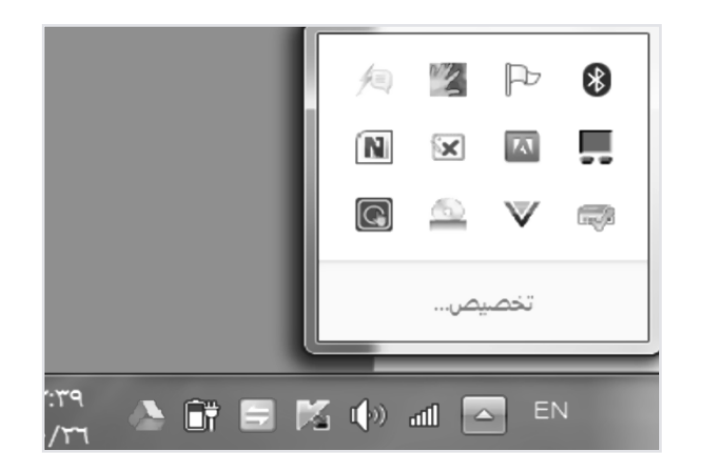

عند استخدام السبورة التفاعلية قد تحتاج إلى إعادة المعايرة إذا كان قد تم تحريك اللوحة البيضاء أو جهاز الدااتاشو لأبي سبب أوتم فصل وصلة USB الخاصة بالسبورة عـن جهاز الكمبيوتر بحيث نالحظ أن القلم الخاص ال يعمل بمحاذاة المؤشر الموجود بالشاشة، وهذا قد يجعل التعامل مع السبورة صعب ودقيق.

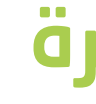

## <span id="page-12-0"></span>.03. ماهي المعايرة .03. طريقة المعايرة

### .03. متى تكون المعايرة

تفتح بعدها ســبــورة بيضاء في أوسطها مكتوب انقر على السطح للبدء كما في الشكل التالي قومي بالنقر عليها.

نقوم بالنقر بدقة في منتصف هذه التعامدات الخمسة تباعا. سيتم إغالق أداة المعايرة تلقائيا بعد النقرة األخيرة, بذلك معايرة السبورة

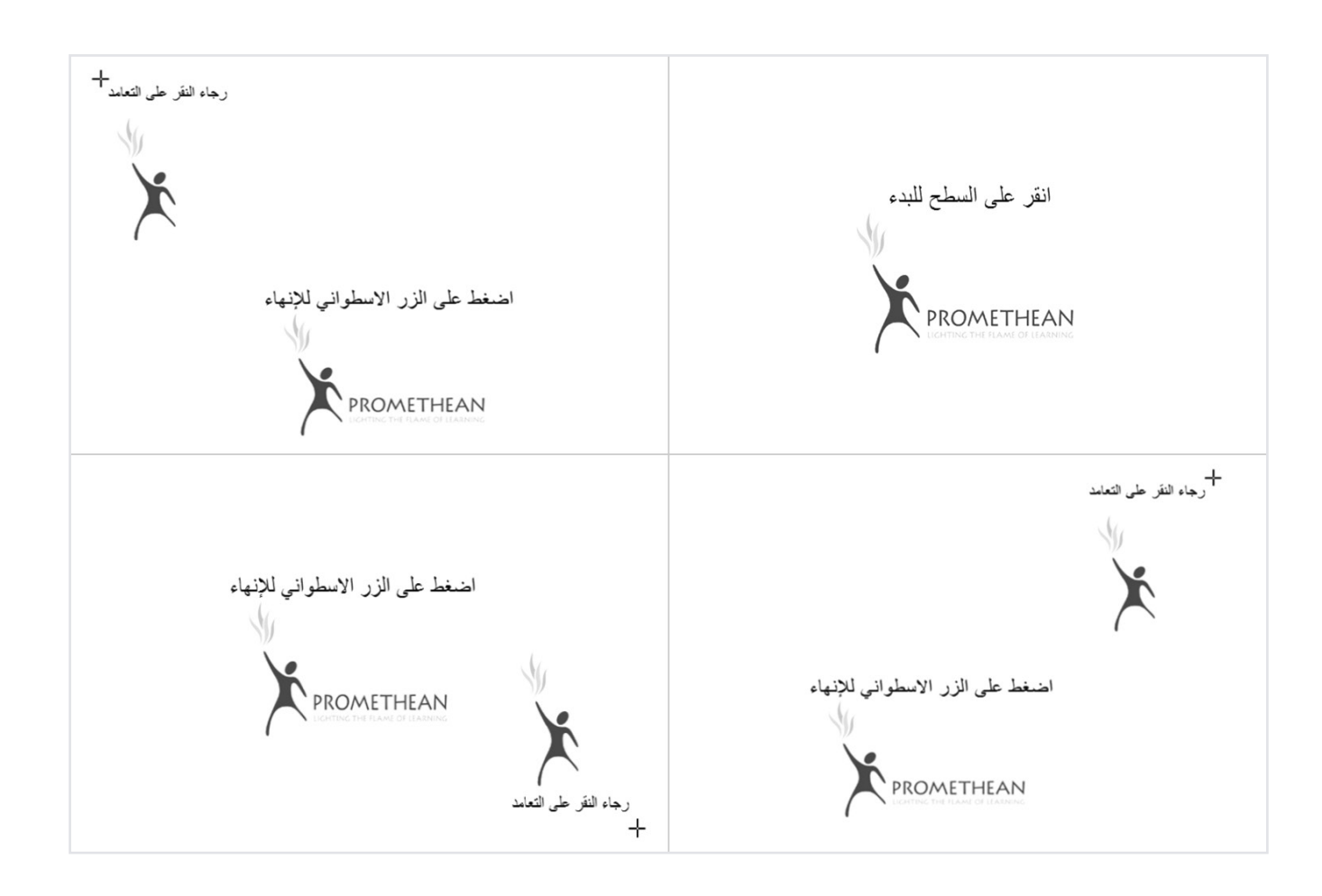

كما يمكن بــدء المعايرة بالنقر المتواصل على عالمة السبورة كما في الشكل التالي:

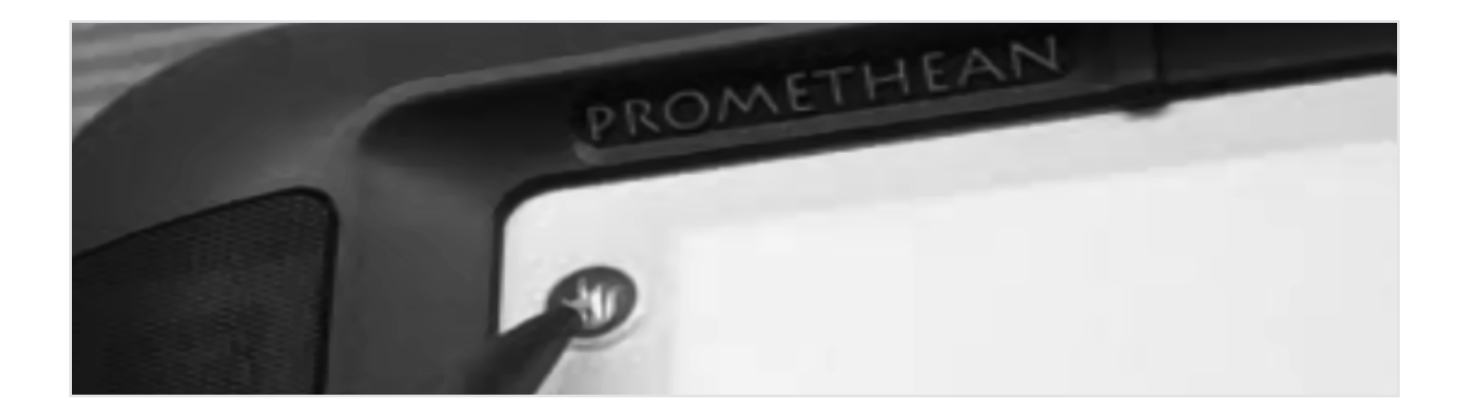

مالحظة: كلما كان النقر داخل نقطة التعامد كلما أصبح القلم يعمل مع وضع المؤشر بدقة.

<span id="page-14-0"></span>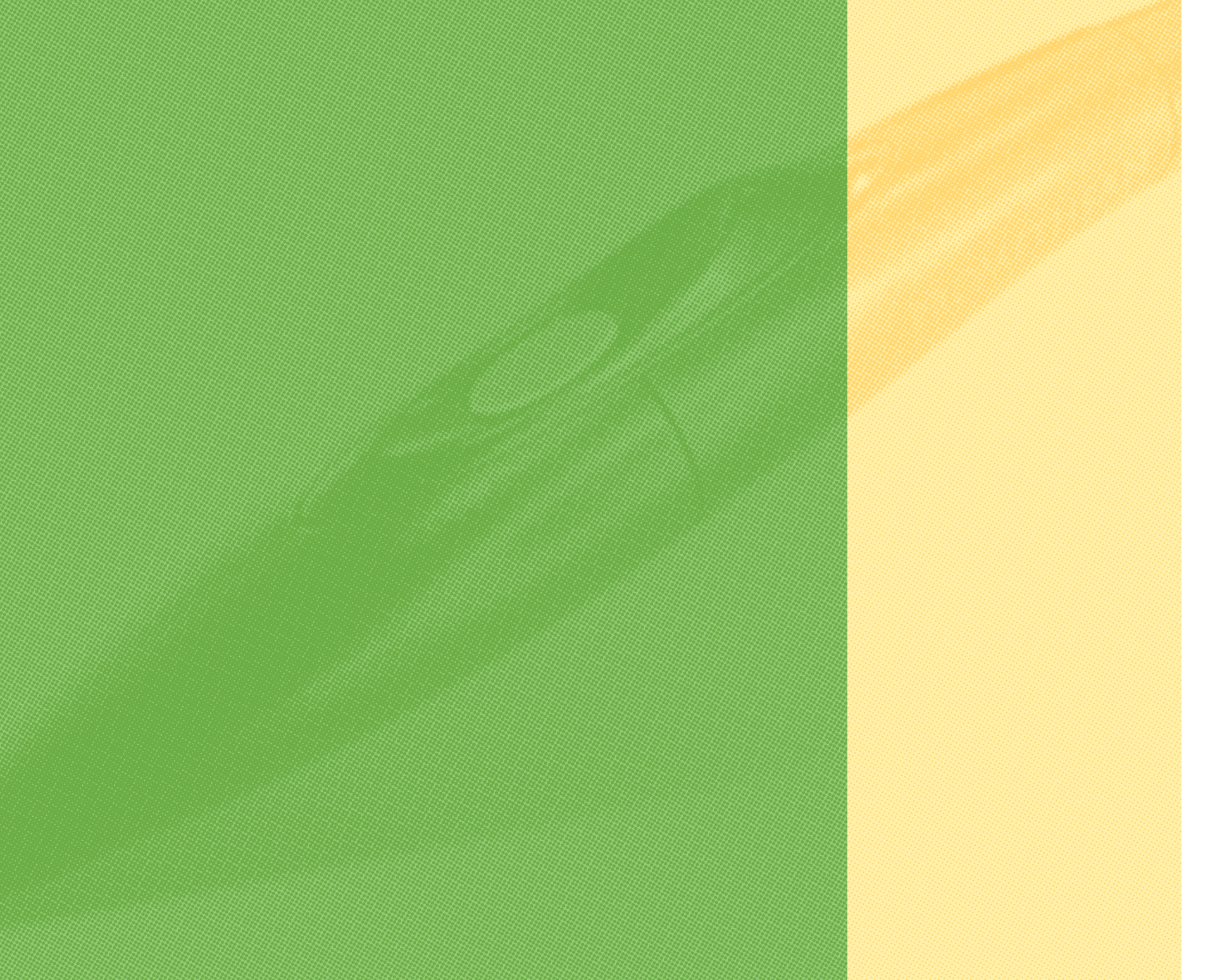

دليل السبورة الذكية

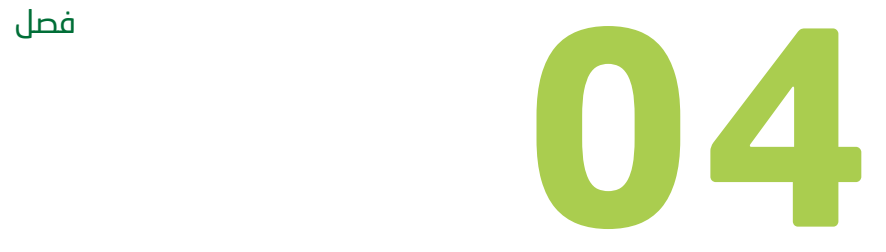

# **قلم السبورة التفاعلية )ActivPen)**

#### <sub>إ</sub>رة التفاعلية (ActivPen)

يعد قلم السبورة التفاعلية الليزري من أهم التقنيات الحديثة كونه ال يعمل بالبطارية ولا يحتاج إلى شحن , وهو يعمل بمثابة الفارة في جهاز الحاسب الالــي بحيث يعمل راس القلم بمثابة سقاطة الفأرة اليسرى والــزر الموجود على جانب القلم بمثابة سقاطة الفأرة اليمنى.

زر الفأرة الأيسر

زر الفأرة األيمن

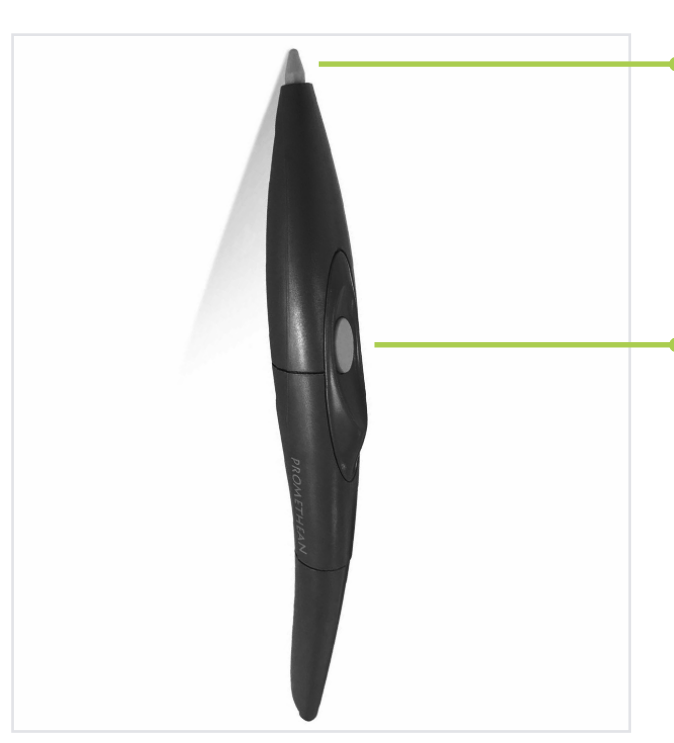

### استخدام قلم السبورة:

- يعمل هــذا الـقـلـم على  $\bigcap$ السبورة التفاعلية كأي قلم من أقالم السبورة العادية .
- 2 الســتــخــدام الـــزر الجانبي للقلم يتم تقريب القلم الــلــيــزرمي مــن الــسـبــورة الـتـفـاعـلـيـة ولــكــن دون مسة وينقر على الـزر مال الجانبي فـي القلم في نفس الوقت .

يحتاج هذا القلم إلى عناية عند وبعد استخدامه كونه حساس جدا فيجب وضعه في المكان المخصص له بحيث يكون راس القلم إلى اعلى ألن رأسه حساس جدا.

### المحافظة على قلم السبورة التفاعلية:

<span id="page-16-0"></span>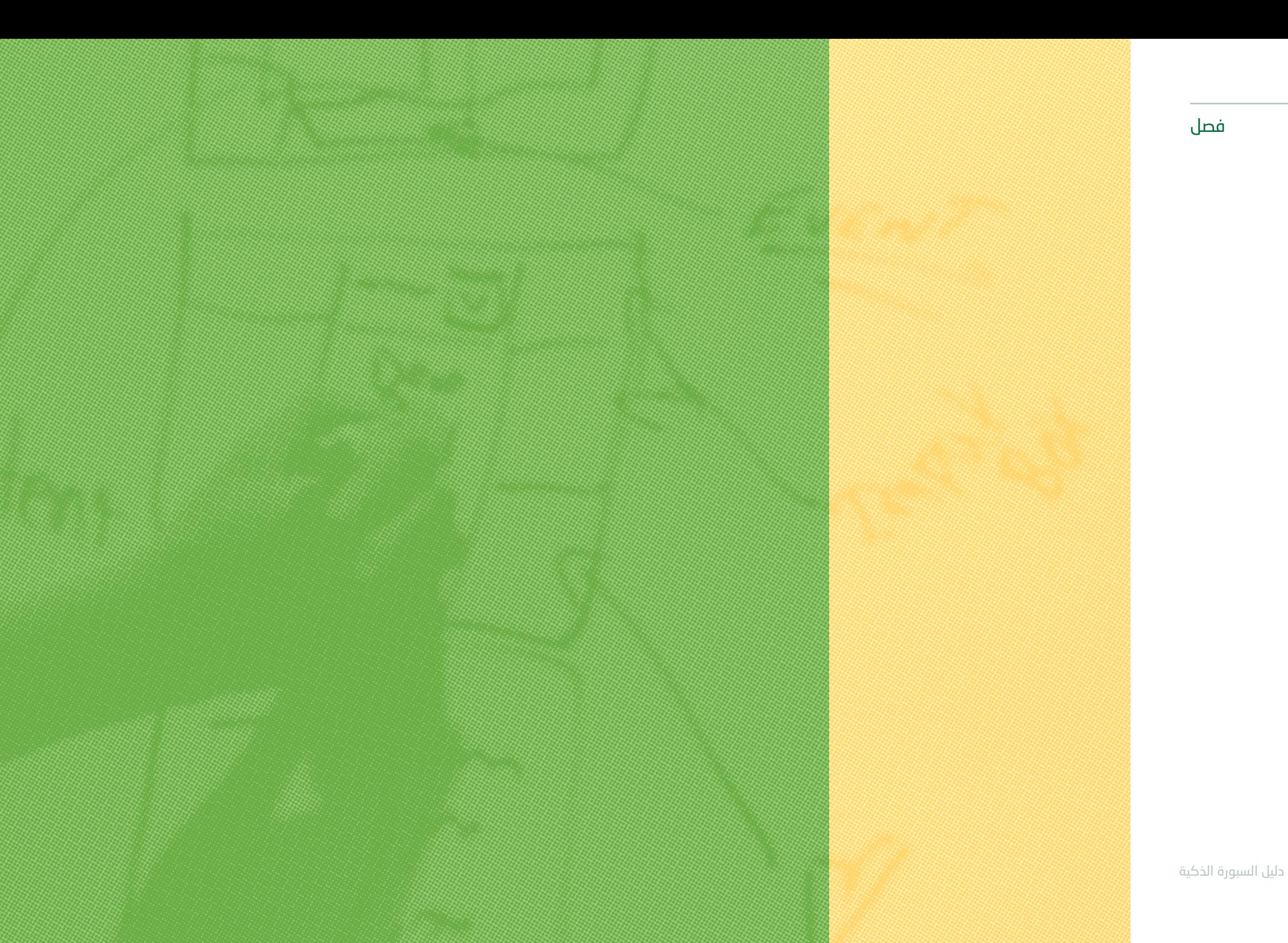

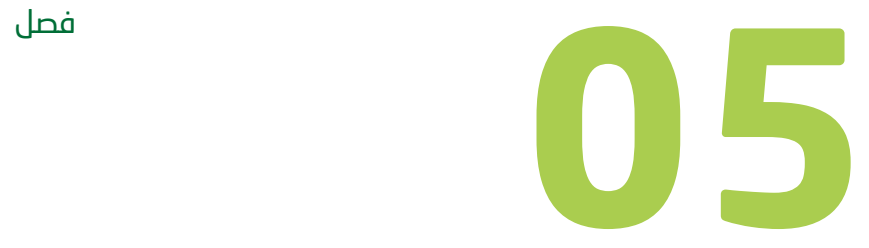

# **واجهة البرنامج**

يعد قلم السبورة التفاعلية الليزري من أهم التقنيات الحديثة كونه ال يعمل بالبطارية وال يحتاج إلى شحن,

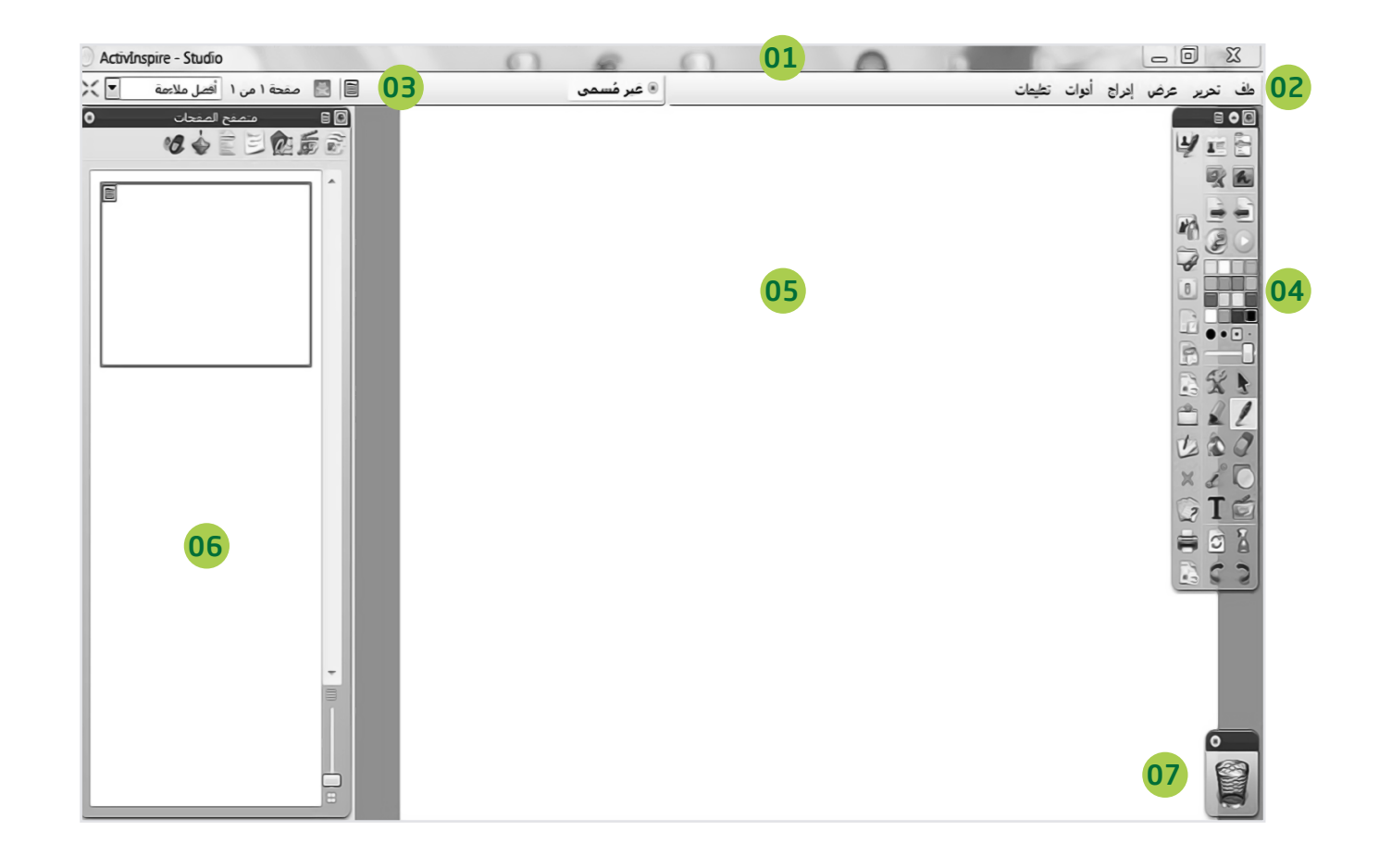

وهو يعمل بمثابة الفأرة في جهاز الحاسب اآللي بحيث يعمل راس القلم بمثابة سقاطة الفارة اليسرى والزر الموجود على جانب القلم بمثابة سقاطة الفارة اليمنى.

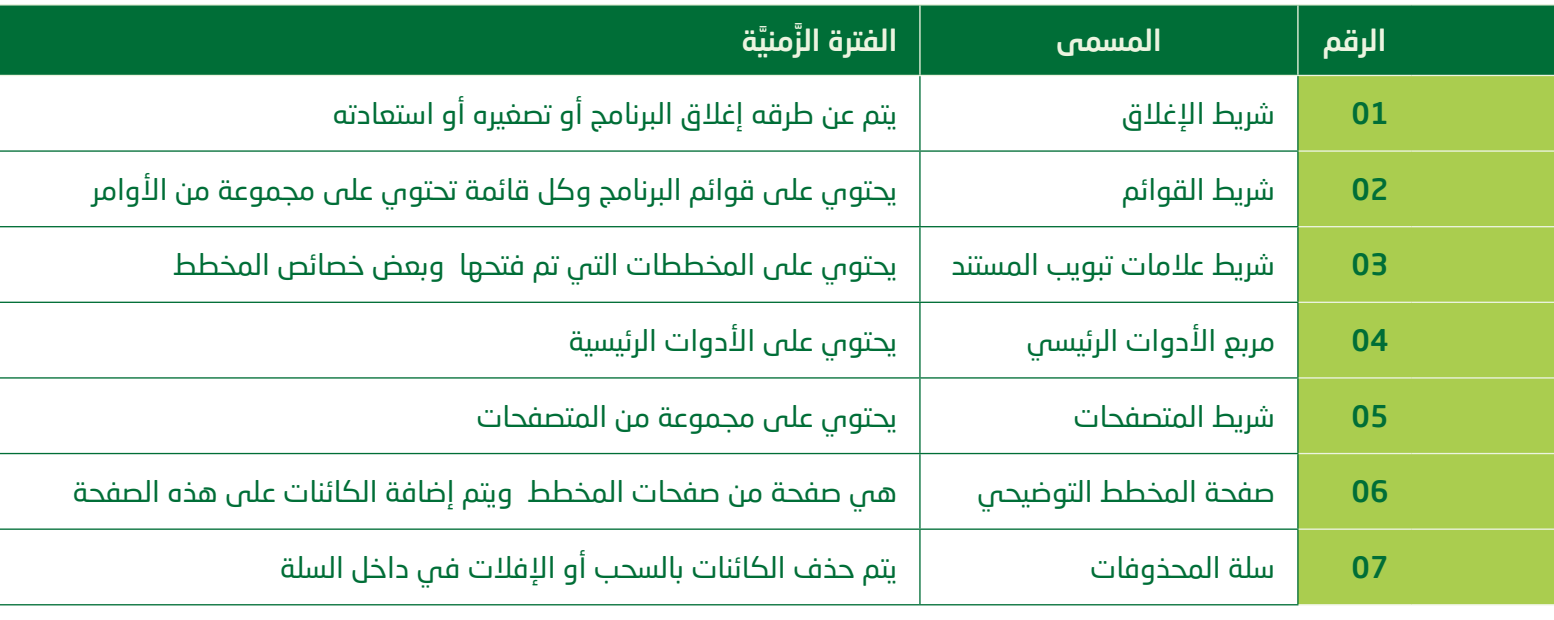

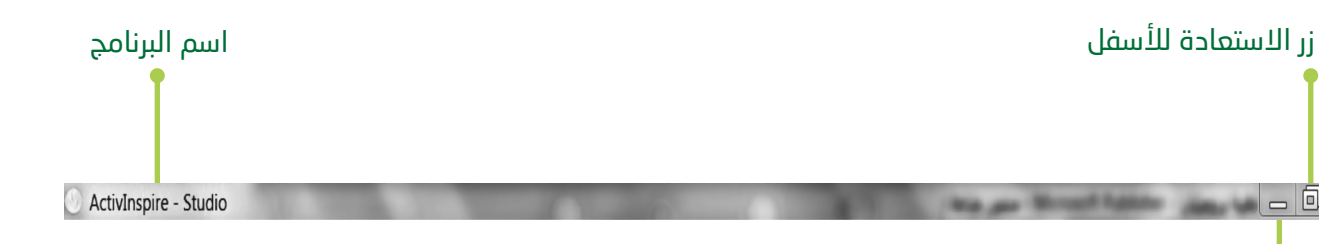

ملف تحرير عرض إدراج أدوات تعليمات

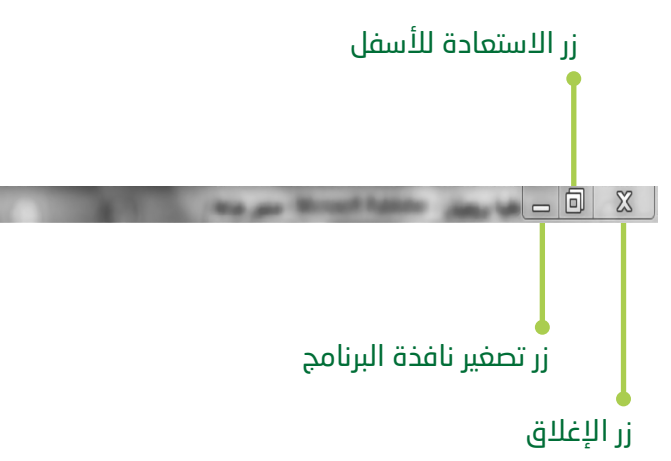

<span id="page-18-0"></span>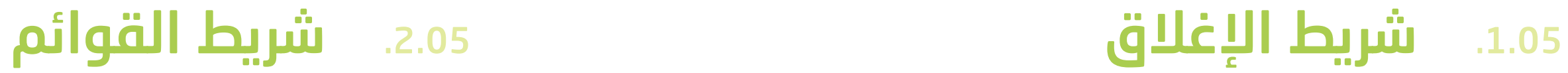

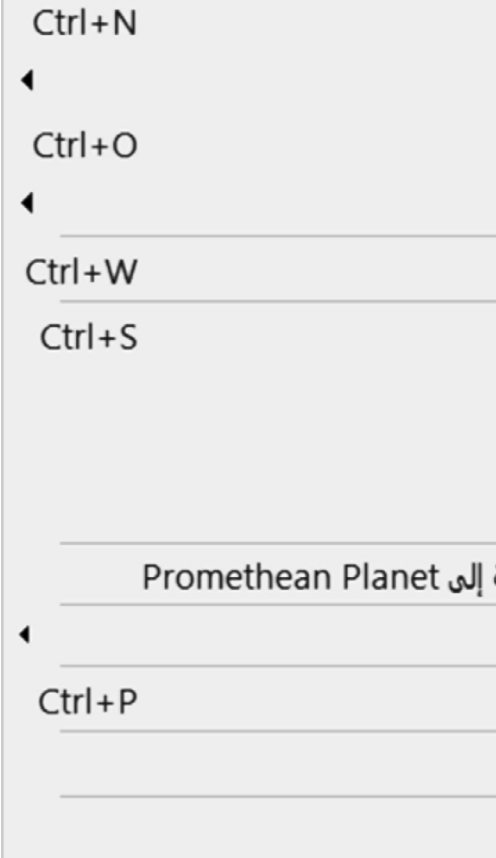

**College** 

### 03قائمة ملف

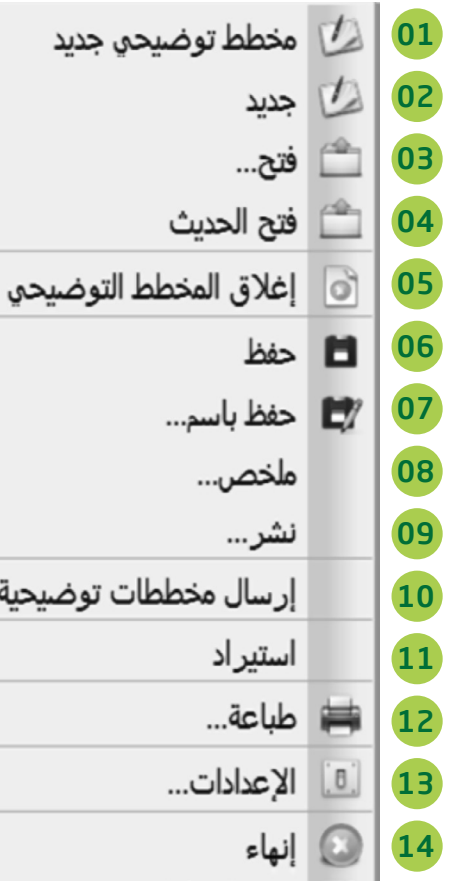

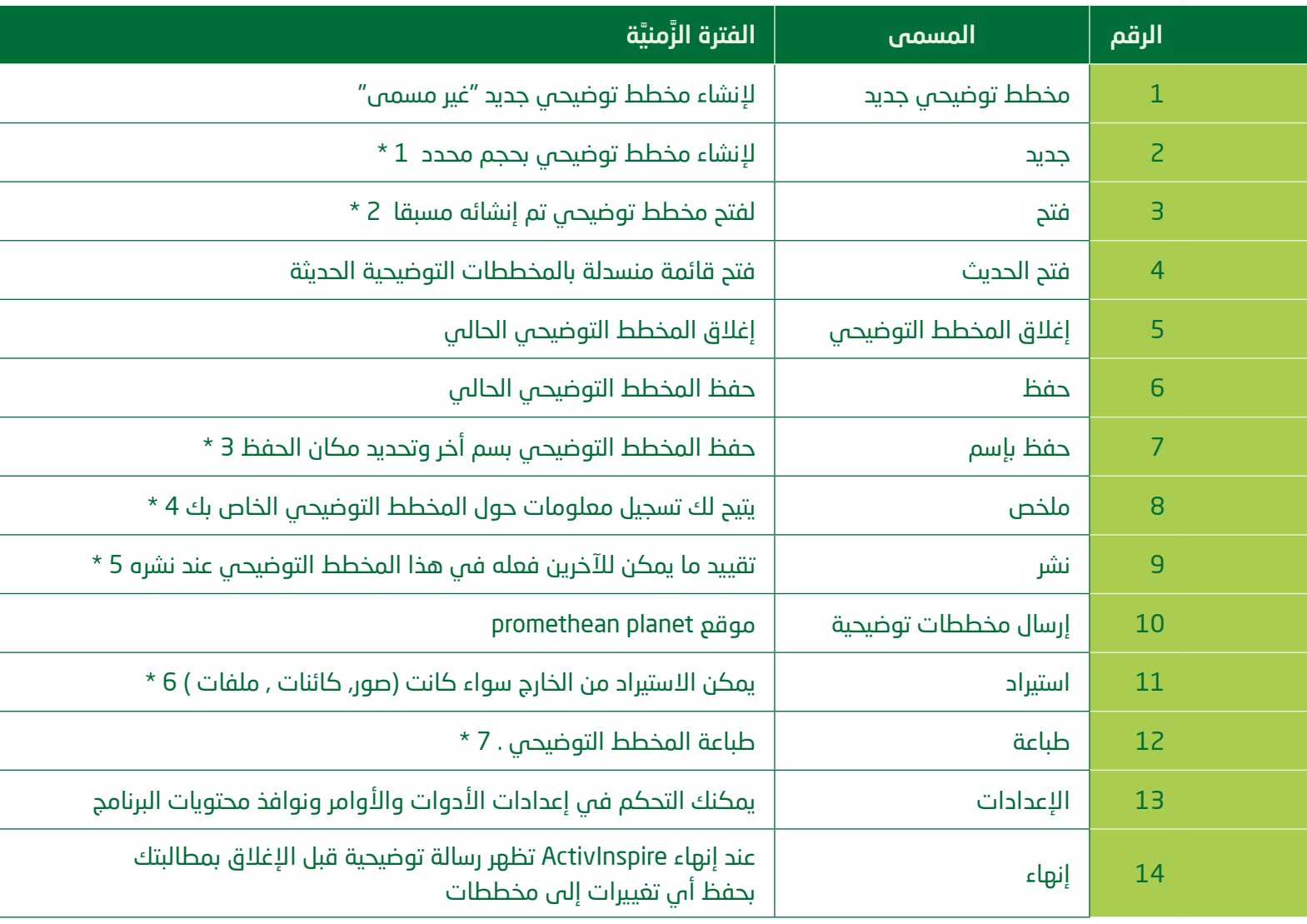

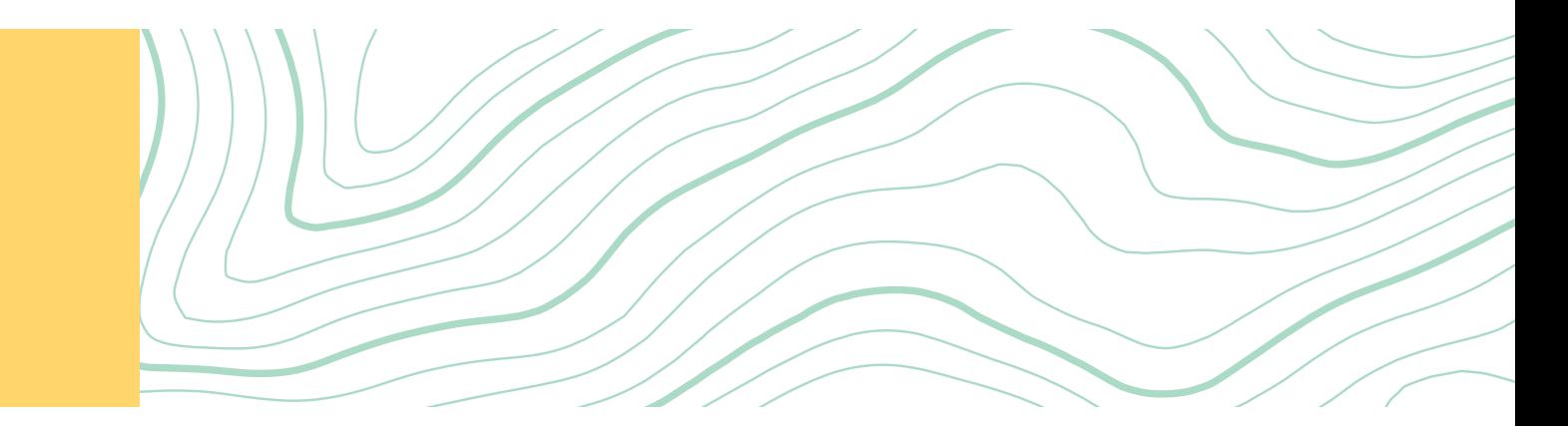

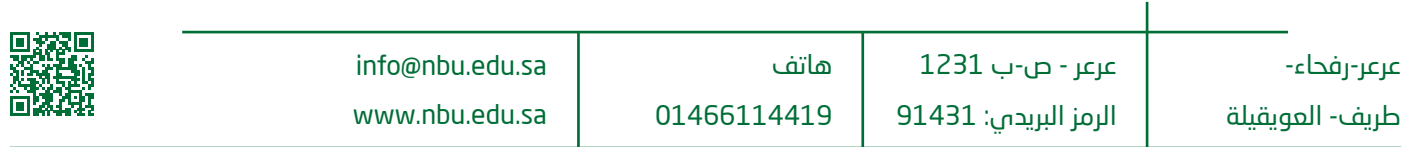